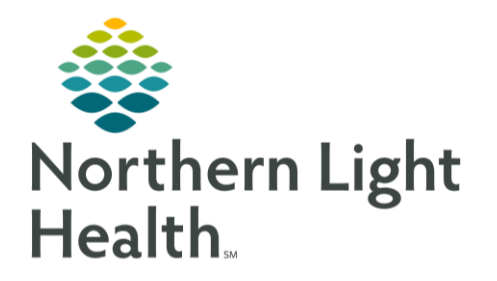

**From the Office of Clinical Informatics Cerner Millennium WorkHealth Workflow** 

August 14, 2020

The following flyer outlines the process for ordering the WorkHealth NLH Emp COVID testing.

## **Create a Non-Patient Encounter**

> Non-Patient Encounter Creation Workflow

## Log into in PowerChart

- Searching for Patient in PowerChart
	- Login with your username and password. Click OK.

<sup></sup><sup>■</sup> Recent ▼

Search for Patient  $\bullet$ 

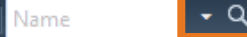

Select the NLH Screening Facility. Click OK.  $\bullet$ 

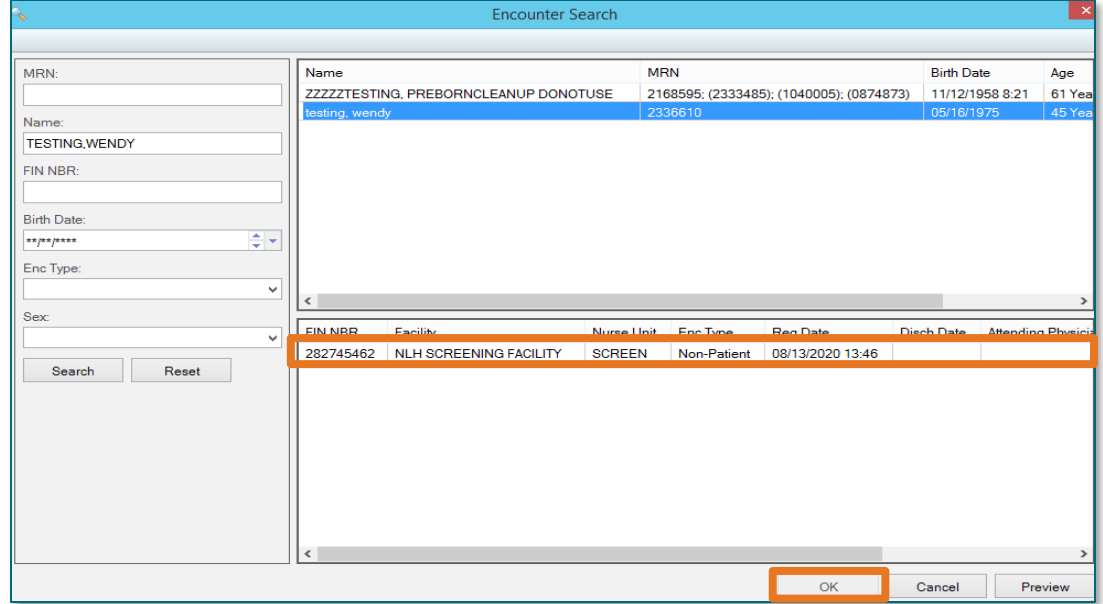

If you get a pop-up warning, click OK.  $\bullet$ 

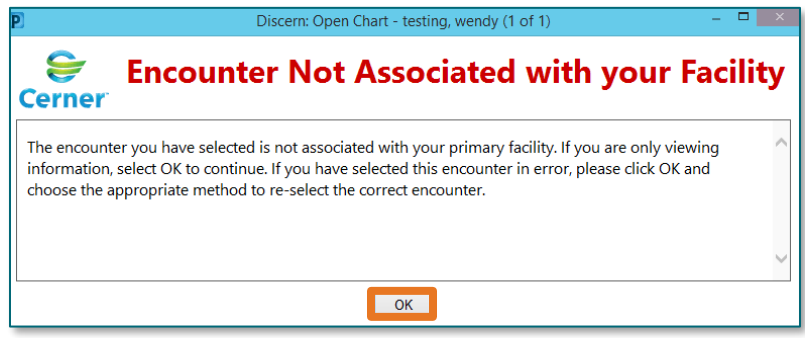

## **From the Office of Clinical Informatics WorkHealth Workflow August 14, 2020** Page 2 of 3

- Placing the Order: ➤
	- Click the + Add button next to Orders under Menu.

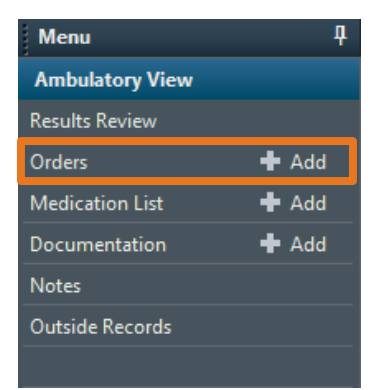

- $\triangleright$  From the Order Profile Page
	- Click the  $+$  Add button in the upper left of the window.

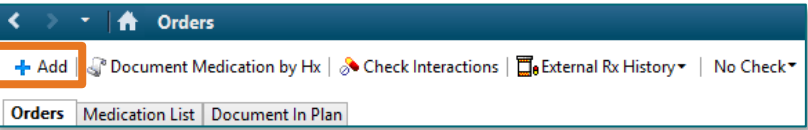

- An Add Order window will display.
- In the Search field, type COVID.  $\bullet$
- Select the appropriate option from the results displayed.  $\bullet$ 
	- $\blacksquare$ WorkHealth NLH Emp COVID
- After selecting the desired option, the Ordering Provider  $\bullet$ window will display.
- Physician Name field
	- Enter Howard Jones, MD in the Provider field.
- Order Date/Time field
	- Enter appropriate date/time or leave as defaulted for current date/time.
- **Communication Type field** 
	- Choose the Communication Type of Administrative.
	- Click OK.
	- The Orders Scratchpad will now display.

## NOTE: Order can be saved to Favorites once in the Scratchpad. Right-click the Order and Add to **Favorites.**

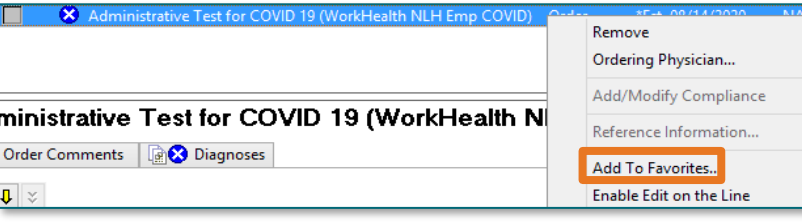

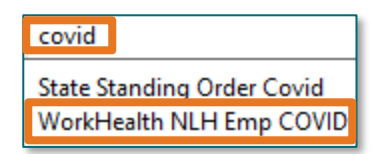

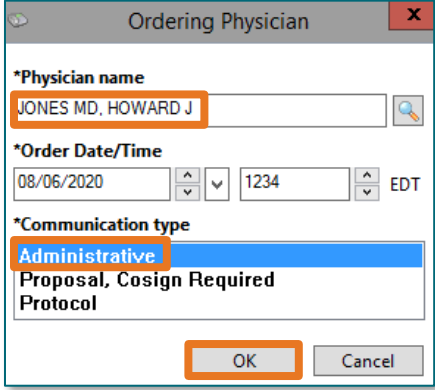

- From the Order Scratchpad, choose the appropriate option in the Specimen Type field.  $\bullet$ 
	- All required fields must be completed prior to signing the order.
- From the Order Scratchpad, choose the appropriate option in the Specimen Type field.  $\bullet$ 
	- All required fields must be completed prior to signing the order.
	- Be sure to enter in the Special Instructions field the consent was achieved or verbal consent was achieved.
- In the Diagnoses tab, enter (Z11.59).  $\bullet$
- Once Diagnoses have been assigned, click the Sign button in the lower right to finalize the order.  $\bullet$

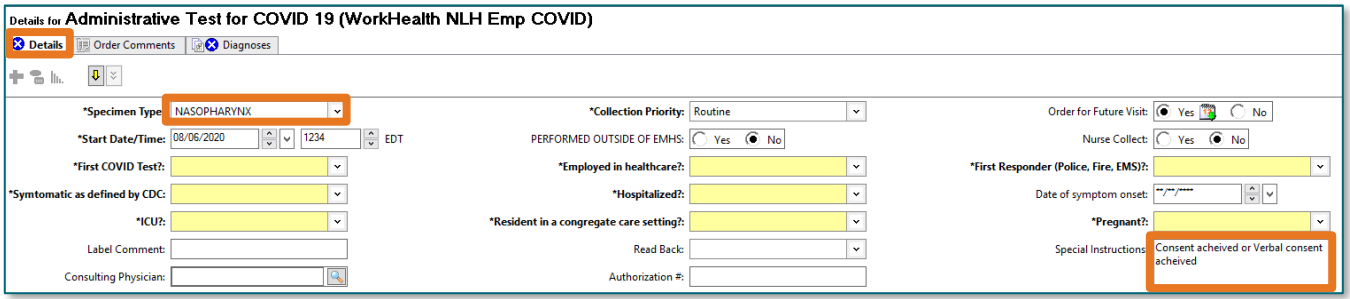

For questions regarding process and/or policies, please contact your unit's Clinical Educator or Clinical Informaticist. For any other questions please contact the Customer Support Center at: 207-973-7728 or 1-888-827-7728.